# New Hire Benefits Enrollment Guide

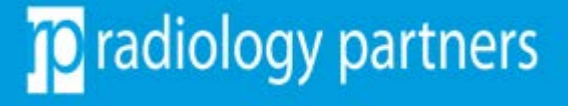

### Important to Know

Welcome to Radiology Partners! Please make sure to complete the steps below to submit your new hire enrollment elections in UKG. You have 30 days to elect your benefits.

Update and review:

- 1. Your personal information
- 2. Your dependent information and elections
- 3. All elected benefits; please decline if the plan is not applicable
- 4. Assign your beneficiaries for your HSA and Life plans
- 5. Print or save your benefits statement
- 6. After checking out, complete your EOI application (if applicable)
- 7. Questions? Visit [www.rpbenefits.com](http://www.rpbenefits.com/) or email [benefits@radparters.com](mailto:benefits@radparters.com)

### Login to OKTA Dashboard/UKG

Follow these steps to access your UKG profile.

1. Ensure you have already setup your login to the OKTA Multifactor Authentication page. You should have received your RP email credentials via your manager along with step-by-step instructions.

We recommend you use the browsers Google Chrome or Microsoft Edge. UKG is not compatible with Safari or mobile devices.

2. Once you [login to OKTA](https://login.radpartners.com/), go to the dashboard and select UltiPro.

*Please reach out to IT if you are experiencing issues with OKTA at support@radpartners.com.*

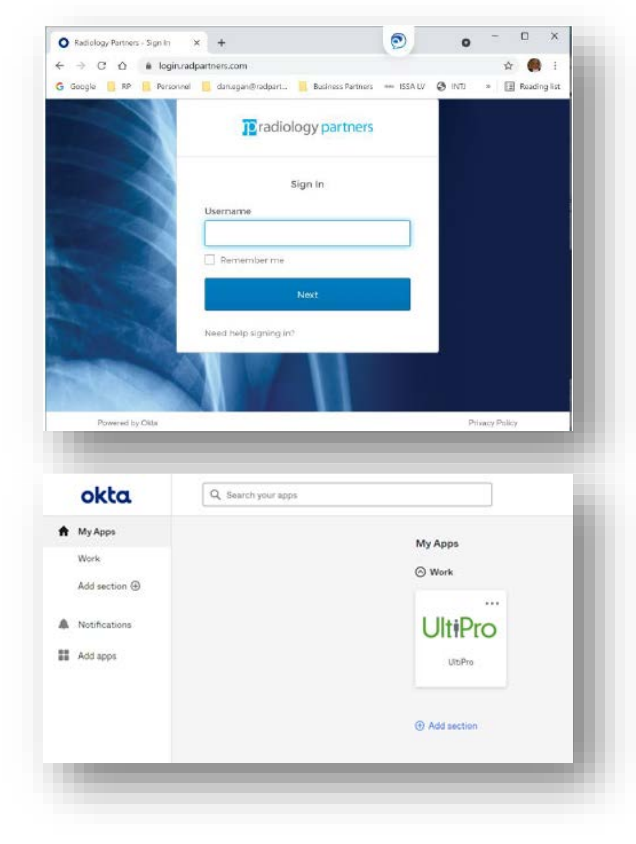

## **C** radiology partners

### Where to Enroll?

1. Once you are on the UKG homepage, locate the menu bar on the top left-hand corner, then select

Menu > Myself > Manage My Benefits

2. After arriving to the benefits portal, select "Shop New Hire Enrollment" to proceed to the enrollment page

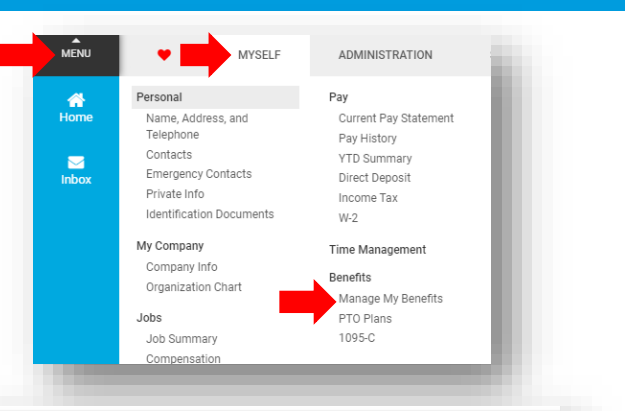

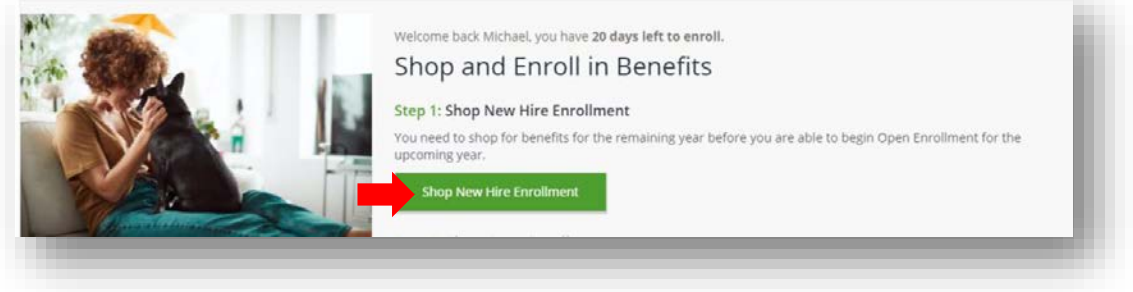

### Update Your Profile

- 1. Confirm your personal information is correct. Then, click "Next: Review My Family"
- 2. After reviewing your personal info, scroll to the bottom and click "Next" to proceed to the next page
- 3. If applicable, add your family members on this page. Then, click "Next: Shop for Benefits"

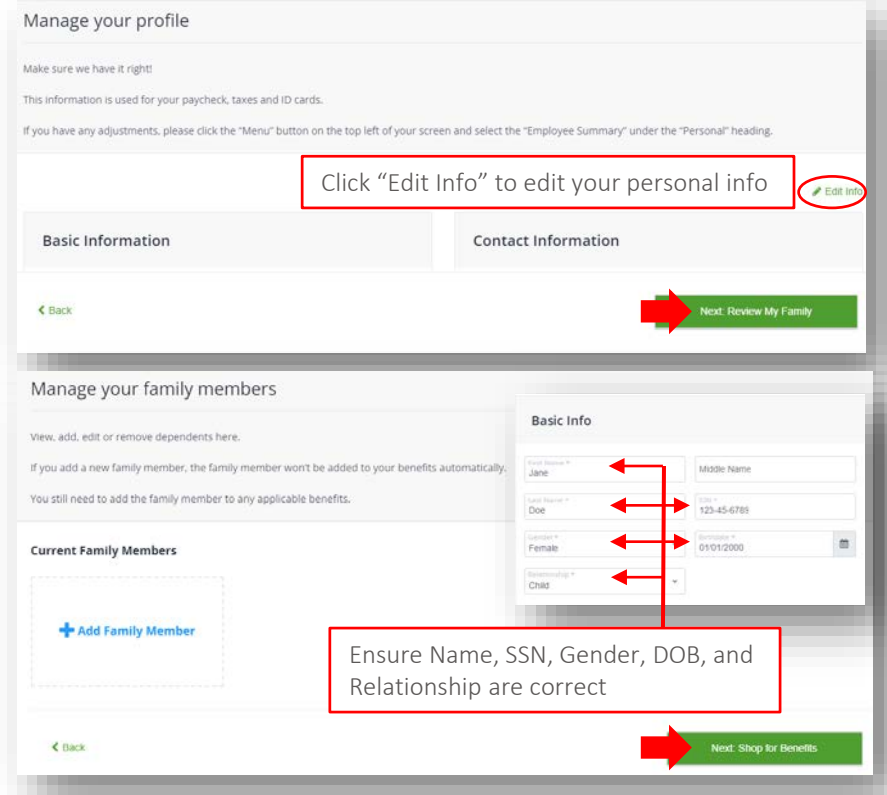

## To radiology partners

## Shopping for Benefit Plans

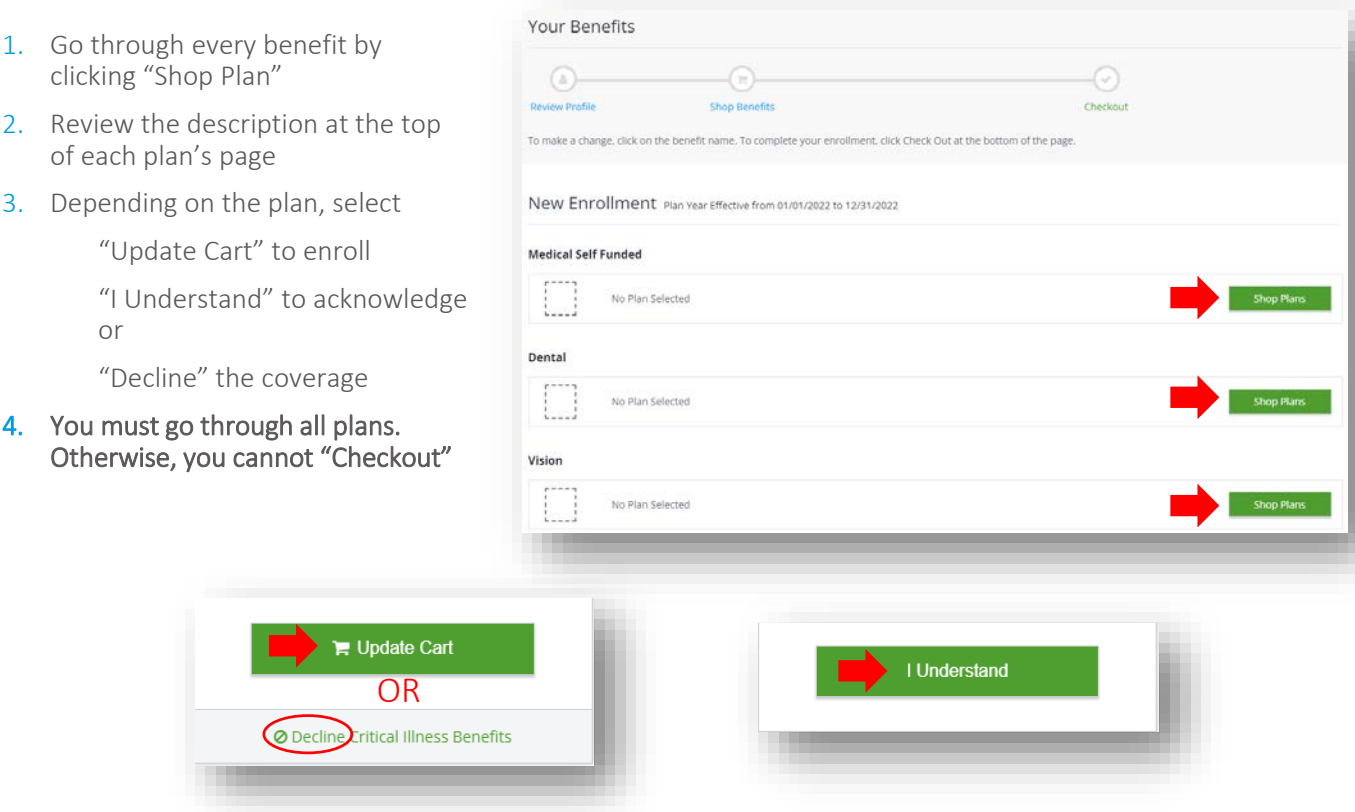

### Ensure Your Dependents are Covered

It is recommended you review each plan carefully to ensure your dependents are added.

If you cannot select your dependent's name, then that dependent is not eligible for the plan

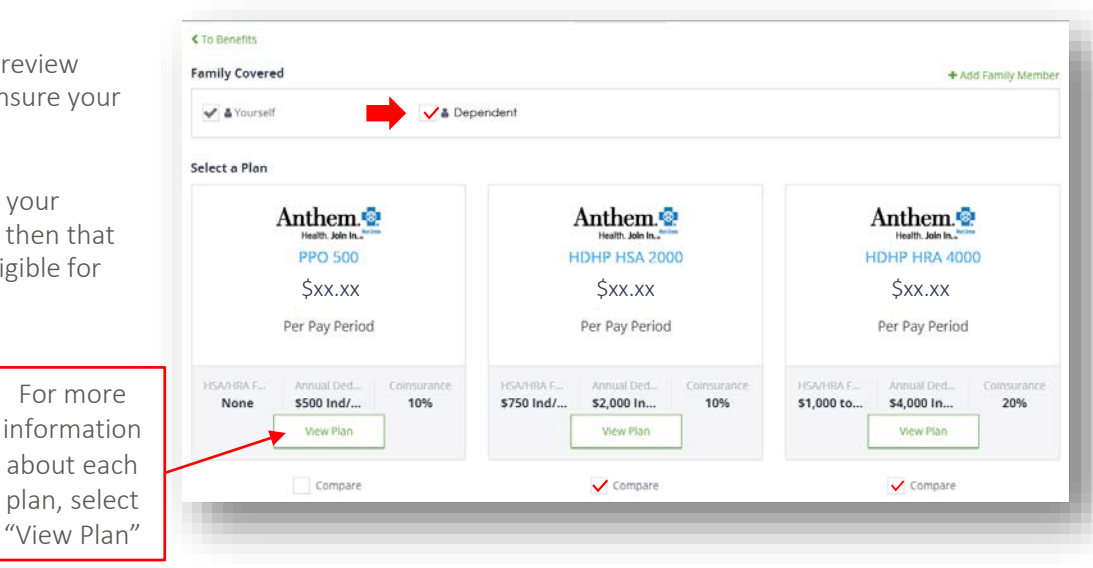

## To radiology partners

### Charles Schwab 401(k)

The 401k plan is informational only, you will not be able to elect here. Please acknowledge that you can contribute to your 401k.

To elect a deferral amount, navigate to [www.workplace.schwab.com](http://www.workplace.schwab.com/) or call (800) 724-7526. Deferral elections are processed within  $1 - 2$  pay cycles.

#### 401(k) Retirement Savings Plan

Our 401(i) Profit Sharing Plan offered by **Charles Schwab** helps you save for retrement. The plan offers tax savings now through pre-tax contributions and/or tax savings after<br>you retire through a Roth after tax option. Vi

#### How to Enroll

All new hires will receive a welcome email from Charles Schwab to enroll in 401k. Please note once you update your deferral election at Charles Schwab, it may take 1-2<br>paychecks for your deduction to be reflected.

#### Managing Your Options Through Charles Schwab

**Market Committee Committee** 

Managing Your Options Through Charles Schwab<br>All Elections must be made through Charles Schwab's Through Charles Schwab you will be able to choose from the core plan investment options. There are multiple<br>Investment strate

### Completing Your Enrollment

- 1. After you elect/decline all plans, scroll to the bottom and click "Next: Review Beneficiaries" to proceed to the next page.
- 2. You must add your beneficiaries\* to complete enrollment.
- 3. After adding your beneficiaries, select "Review and Checkout."

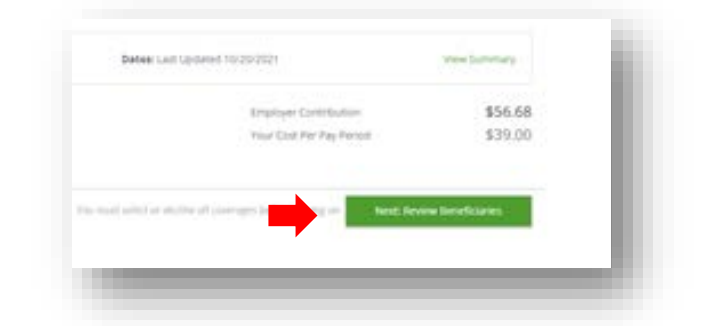

#### Manage your Beneficiaries

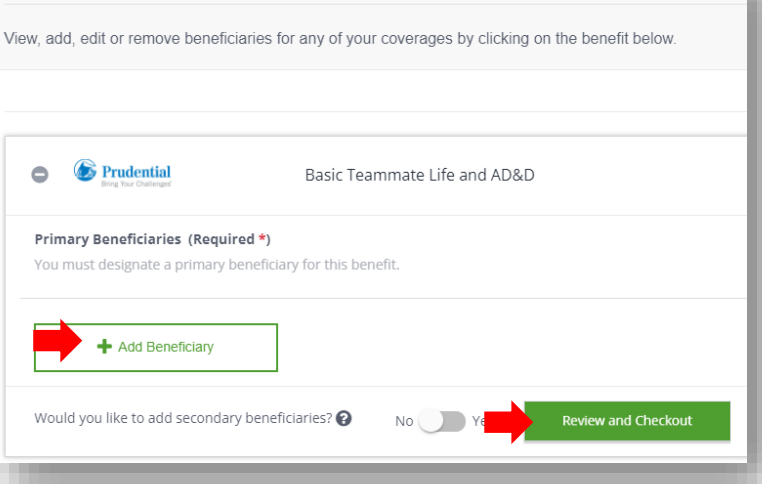

*Beneficiary - a natural person or other legal entity who receives money or other benefits from a benefactor. For example, the beneficiary of a life insurance policy is the person who receives the payment of the amount of insurance after the death of the insured.*

## **D** radiology partners

### Almost Done!

- 1. Take one last look and review your elected benefits.
- 2. After reviewing, complete your enrollment by selecting the "Checkout" button.

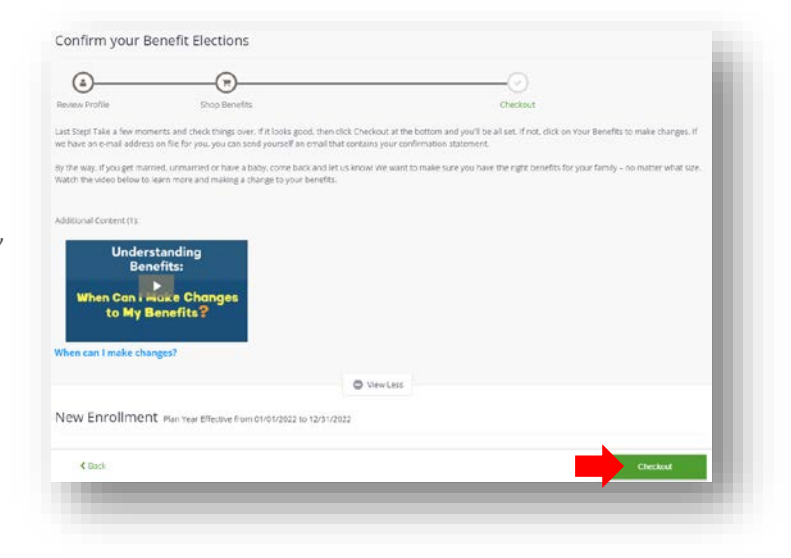

### Congratulations!

Once you checkout, it will take approximately 7-10 business days to receive your medical ID card in the mail.

MetLife Dental does not issue ID card. You can provide your Social Security Number or your RP Employee Number to access care. You can find your Employee Number in your paystubs. Our MetLife plan number is 317190.

VSP Vision does not issue ID card. Please use your Social Security Number to access care.

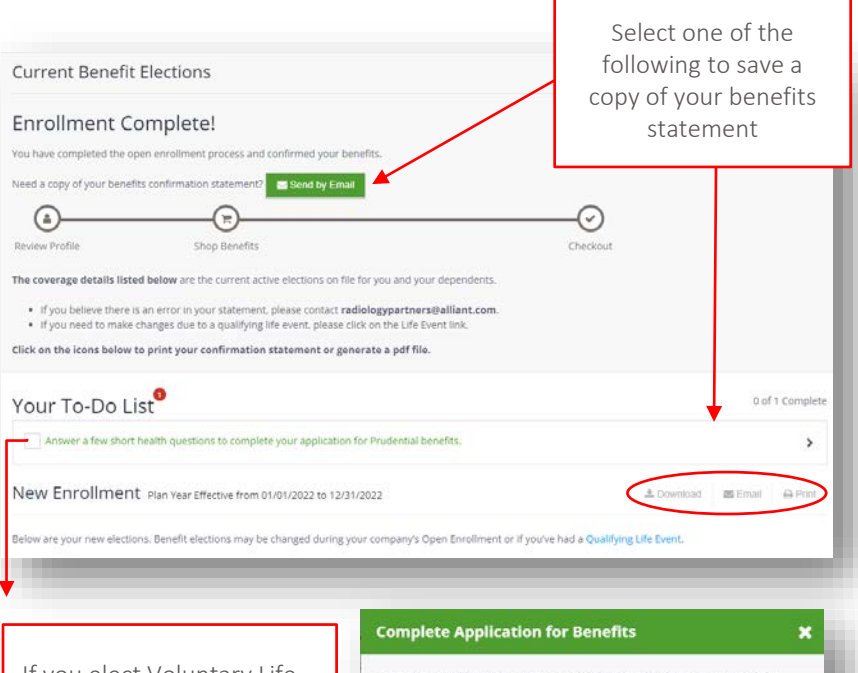

Prudential STD (RP)

If you elect Voluntary Life above guaranteed issue, please make sure to complete the evidence of insurability application

### ing benefits require you to answer a few short health questions to be

approved for coverage. In most cases, you can expect a response immediately The buttons below will open in a new browser window. Please be sure any pop-up<br>blockers are disabled.

C 5-7 Minutes

## **To** radiology partners